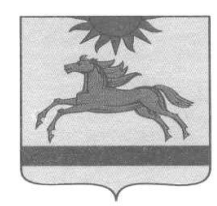

# **УПРАВЛЕНИЕ ОБРАЗОВАНИЯ АРГАЯШСКОГО МУНИЦИПАЛЬНОГО РАЙОНА ЧЕЛЯБИНСКОЙ ОБЛАСТИ**

ул. 8 Марта, 38 с. Аргаяш, Челябинская область 456880 Телефон: 8(35131) 2-00-25; 2-00-25 Приказ

 $02.02.2024$  No 23

О проведении оценки профессиональных Компетенций педагогических работников общеобразовательных организаций Аргаяшского муниципального района с низкими образовательными результатами в 2024 году

 В соответствии с письмом МОиН Челябинской области от 26.01.2024 № 0134 «О проведении оценки» в рамках реализации регионального проекта по сопровождению общеобразовательных организаций с низкими образовательными результатами

Приказываю:

1. Провести в период с 5 по 16 февраля 2024 года оценку профессиональных компетенций педагогических работников общеобразовательных организаций с низкими образовательными результатами (далее – оценка). Перечень таких общеобразовательных организаций определен письмом Министерства образования и науки Челябинской области от 07.12.2023 № 12865 и представлен в приложении 1.

2.Назначить муниципальным координатором заведующего методкабинетом Рахматуллину Г.М.

3. Руководителям МОУ «Бажикаевская СОШ» Хабибуллину А.Я., МОУ Байрамгуловской СОШ Шаховой О.Ю., МОУ Губернской ООШ Мальцевой П.В., МОУ Кузнецкой СОШ Харапаевой В.В., МОУ «Кузяшевская СШ» Сиражетдинову М.Х., МОУ Куйсаринской ООШ Гизатуллиной Р.Р., МОУ Кулуевской СОШ Муллагалямовой Г.Р., МОУ Ново-Соболевской ОШ, МОУ Худайбердинской СШ Исламову П. Г.

- пройти регистрацию в модуле Организация дополнительного профессионального образования» ГИС «Образование в Челябинской области» (далее – модуль «Организация ДПО») согласно приложению 2;

- обеспечить участие педагогических работников в процедуре оценки по учебным предметам: **английский язык, биология, география, информатика и ИКТ, история, литература, математика, обществознание, русский язык, физика, химия и предметам начальной школы и** регистрацию педагогических кадров в модуле Организация дополнительного профессионального образования» ГИС «Образование в Челябинской области» (далее – модуль «Организация ДПО») согласно приложению 3;

- планировать адресную методическую работу по итогам оценки при выявлении профессиональных дефицитов педагогических работников и для их устранения в модуле «Организация ДПО» по сформированному рекомендуемому индивидуальному образовательному маршруту.

3. Контроль исполнения приказа возложить на заместителя начальника Управления образования Л.З. Ахмедьянову.

Начальник Управления образования А.В. Хабибуллина

Рахматуллина Г.М., 83513120094

 Приложение 1 к приказу от 30202.2024 г № 23

Список общеобразовательных организаций Аргаяшского муниципального района с низкими образовательными результатами

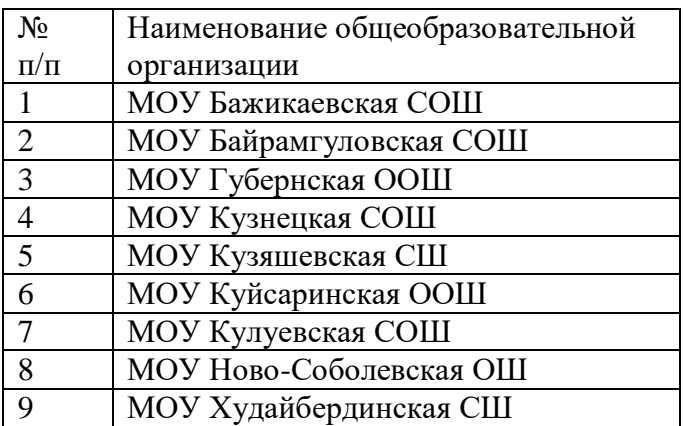

## **Инструкция руководителя образовательной организации для работы в модуле «Организация ДПО» при проведении оценки профессиональных компетенций педагогических работников общеобразовательных организаций с низкими образовательными результатами в 2024 году**

1. Вход в модуль «Организация дополнительного профессионального образования» ГИС «Образование в Челябинской области» (далее – модуль «Организация ДПО») осуществляется по ссылке [https://dpo.edu-74.ru/.](https://dpo.edu-74.ru/)

На главной странице модуля «Организация ДПО», в правом верхнем углу, необходимо нажать на кнопку с надписью «Личный кабинет» и выполнить вход на сайт («Войти как работник образовательной организации») (*Рисунок 1*).

*Примечание: Вход в модуль «Организация ДПО» осуществляется через ГОСУСЛУГИ.* 

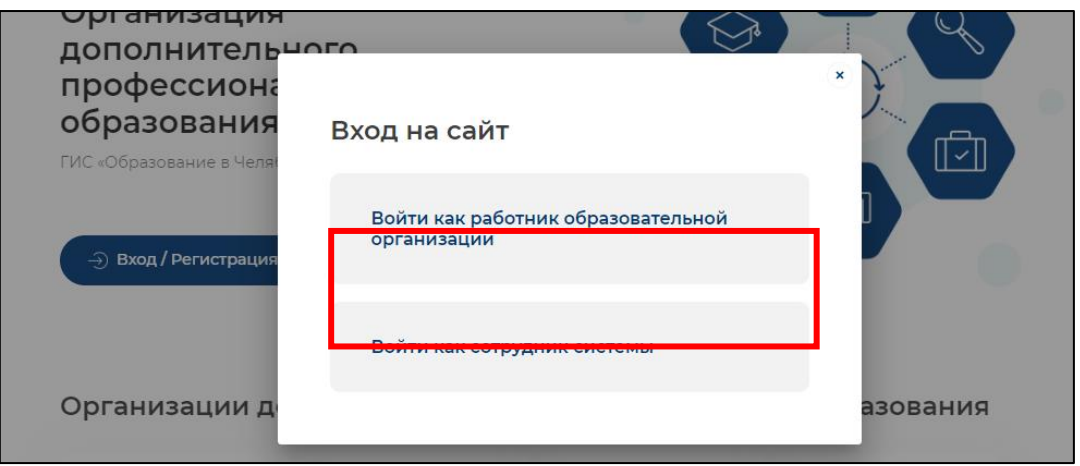

*Рисунок 1*

2. Нажав на соответствующую строку, пользователь попадает в окно единого информационного пространства муниципального образования в ГИС «Образование в Челябинской области» (*Рисунок 2).*

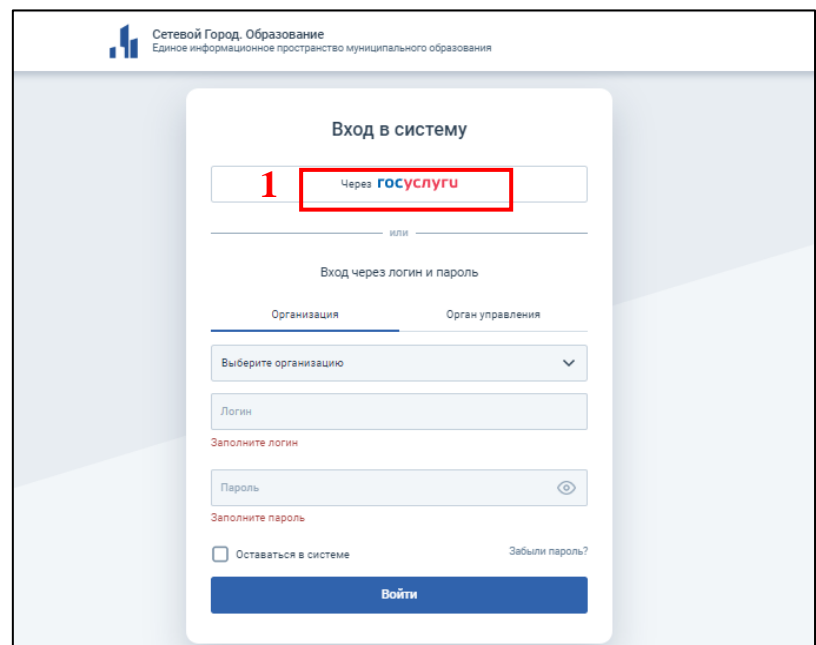

*Рисунок 2*

3. Авторизация пользователя в модуле «Организация ДПО» осуществляется через *портал «Госуслуги»* – необходимо нажать на кнопку «через Госуслуги», после чего открывается старница единой системы идентификации и аутентификации, на которой необходимо выбрать «Вход для педагогов и сотрудников», дклее заполнить все соотвествующие строки и нажать кнопку «Войти» *(Рисунок 3).*

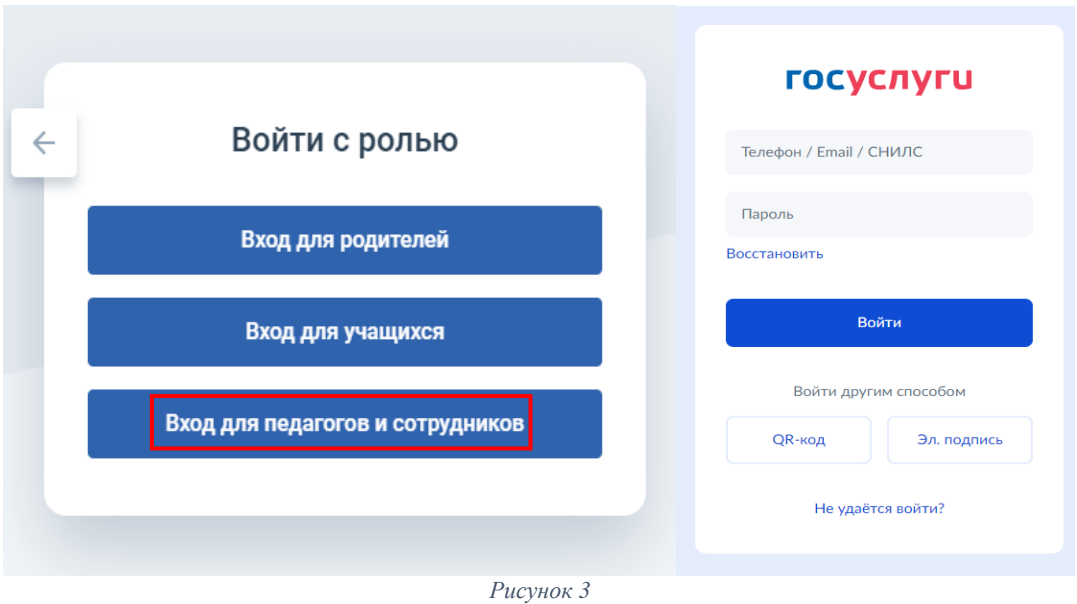

4. Если вход осуществляется впервые - необходимо ознакомиться с Согласием на обработку персональных данных и нажать на кнопку «Ознакомился» *(Рисунок 4).*

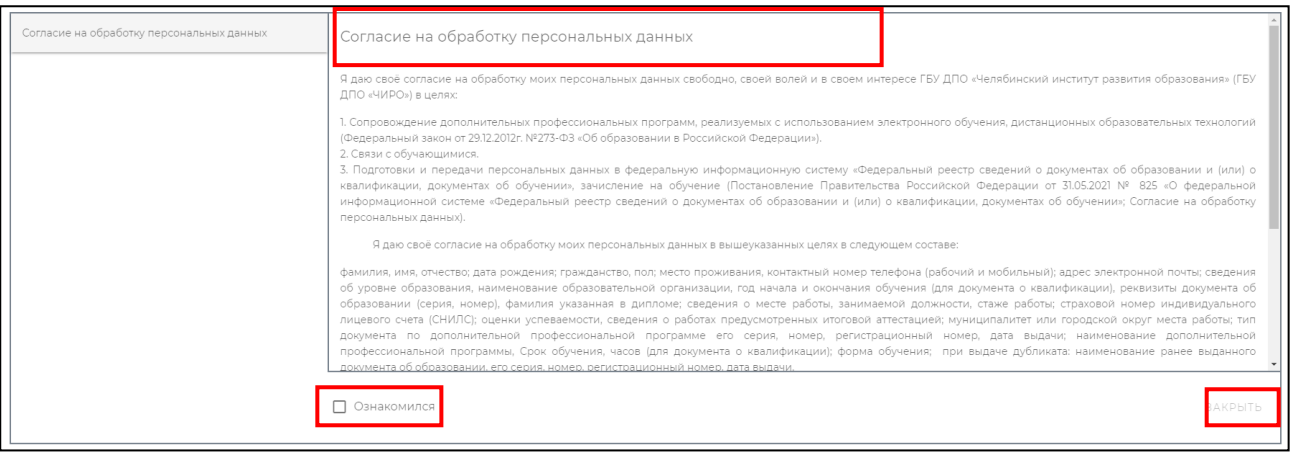

#### *Рисунок 4*

Далее, автоматически открывается «Личный кабинет» раздел «Профиль» в модуле «Организация ДПО». В верхнем правом углу будут отображены ваши ФИО и статус участника (*Рисунок 5*).

*Примечание: Обратите внимание! Профиль заполненяется администратором модуля «Сетевой Город. Образование» ГИС «Образование в Челябинской области» в вашей образовательной организации. Данные из карточки педагогического работника модуля «Сетевой Город. Образование» автоматически переносятся в модуль «Организация ДПО».*

*ВАЖНО! Для дальнейшей работы, пользователь должен закрыть информационное окно и продолжить работу, согласно инструкции (Рисунок 5).*

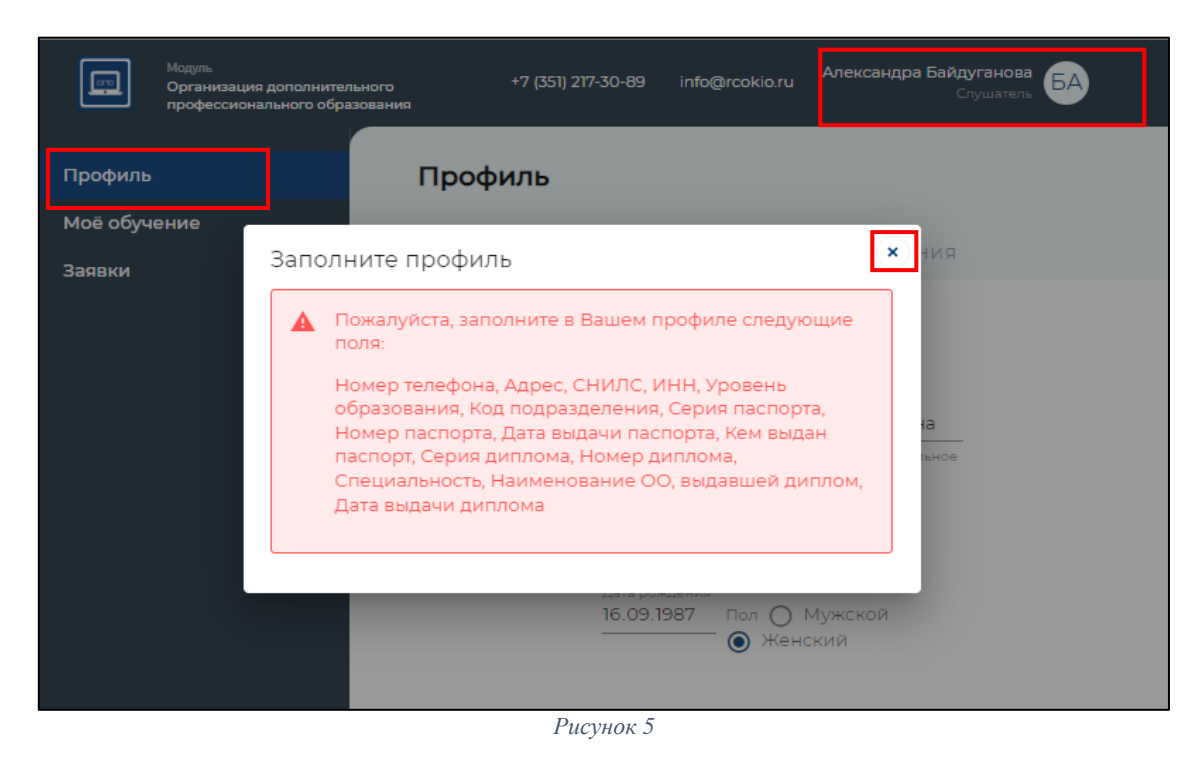

## **Подтверждение заявки на оценку профессиональных компетенций педагогических работников общеобразовательных организаций с низкими образовательными результатами в 2024 году (далее – оценка профессиональных компетенций)**

*Обратите внимание! Чтобы подтвердить заявки участников оценки профессиональных компетенции, ваша роль должна быть «Руководитель ОО». Если ваша роль: «Слушатель», необходимо переключить роль участника. Для этого необходимо нажать в верхнем правом углу на кнопку со своим именем – выбрать «Сменить роль» (Рисунок 6).*

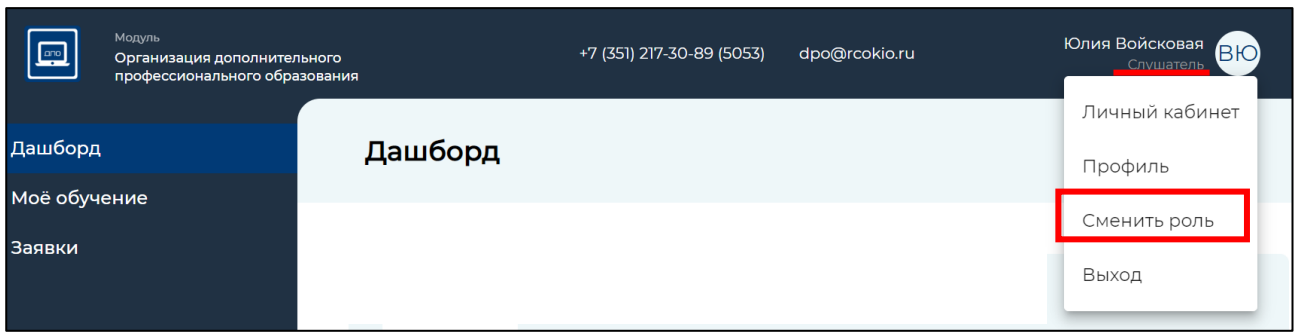

*Рисунок 6*

Если нет выбора роли «Руководитель ОО», то необходимо ознакомиться с видеоинструкцией по прикреплению директора к карточке образовательной организации ГИС «Сетевой город. Образование» [https://vk.com/video-](https://vk.com/video-169093607_456239540?list=ln-DtF3YmwCHiIcb6ezIu)[169093607\\_456239540?list=ln-DtF3YmwCHiIcb6ezIu.](https://vk.com/video-169093607_456239540?list=ln-DtF3YmwCHiIcb6ezIu)

После того, как администратор ГИС «Сетевой город. Образование» внес изменения согласно видеоинструкции и выполнил повторную авторизацию − руководитель заходит в модуль «Организация ДПО» и выполняет повторную авторизацию своей учетной записи - нажимает «ВЫХОД» и потом еще раз осуществляет ВХОД через свою учетную запись (*см. п.1. Процедура авторизации на сайте модуля «Организация ДПО»*), проверить корректность отображения роли пользователя, при необходимости, сменить роль (*Рисунок 5)*.

5. В меню выбора разделов личного кабинета, из представленного перечня разделов, необходимо выбрать раздел «Заявки» (1) (*Рисунок 7*).

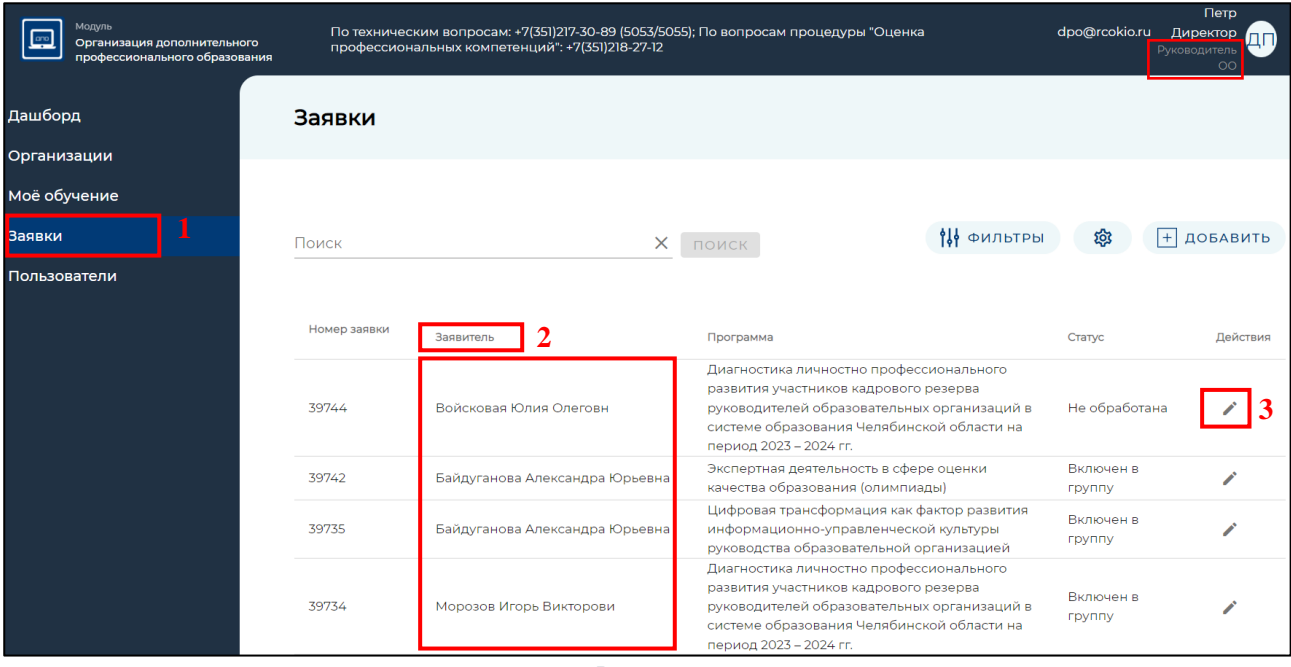

*Рисунок 7*

6. На странице «Заявки» увидите список педагогических работников вашей образовательной организации («Заявители») (2), подавших заявку на прохождение оценки профессиональных компетенций (*Рисунок 7*). В строке каждой заявки, с правой стороны, есть элемент редактирования (3) (*Рисунок 7*).

Для изменения статуса заявки необходимо нажать на иконку «Карандаш» (3).

Статус заявки участников:

«Не обработана» – не подтверждена руководителем (директором) ОО.

«Подтверждена руководителем ОО» – заявку видел и одобрил руководитель (директор) ОО.

«Отменена» – заявка может быть отклонена самим участником, руководителем ОО и работниками ОГБУ ГБУ ДПО «ЧИРО».

«Включен в группу» – подтверждена руководителем (директором) ОО и работниками ГБУ ДПО «ЧИРО».

7. В открывшемся окне будут представлены «Общие сведения» о заявителе, вам необходимо либо «Одобрить», либо «Отменить» заявку, нажав для этого кнопку с соответствующей надписью (*Рисунок 8*).

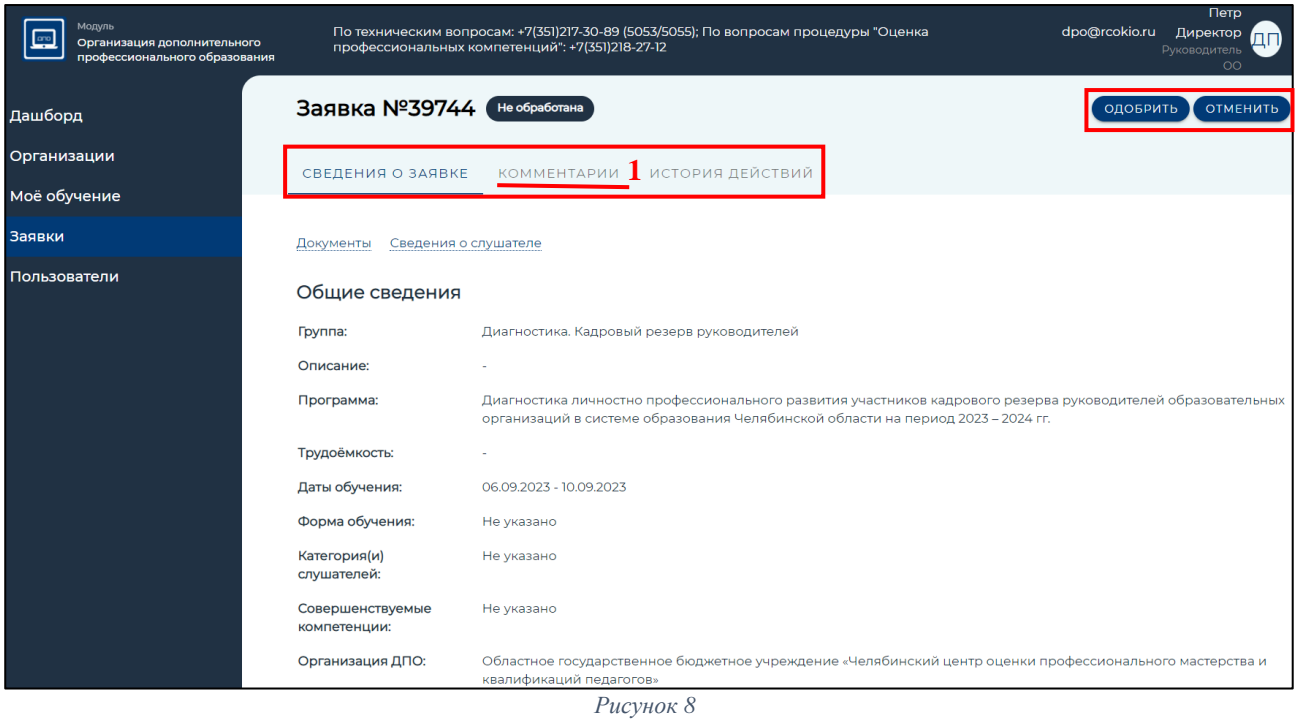

*Примечание: При одобрении / отмене заявки, если есть необходимость, можете оставить комментарий, открыв вкладку «Комментарии» (1), который будет доступен для прочтения заявителю (Рисунок 8).*

8. После одобрения / отмены заявки статус поменяется на «Подтверждено руководителем ОО» / «Отменена» соответственно.

*Обратите внимание! Для начала прохождения оценки профессиональных компетенций заявитель должен получить статус «Включен в группу». Данный статус выставляется работником ГБУ ДПО «ЧИРО».*

#### **Подтверждение заявки на курс повышения квалификации**

*Примечание: Следующий этап: подтверждение заявки на курс повышения квалификации руководителем ОО в группу предварительной записи на 2025 год происходит только после прохождения всех разделов оценки профессиональных компетенций.*

1. В левом меню личного кабинета, из представленного перечня разделов необходимо выбрать раздел «Заявки». Далее, на странице «Заявки» увидите список педагогов вашей образовательной организации («Заявители»), подавших заявку на обучение по дополнительным профессиональным программам повышения квалификации.

2. В строке каждой заявки, с правой стороны, есть элемент редактирования, который необходимо использовать для изменения статуса заявки (*Рисунок 9*).

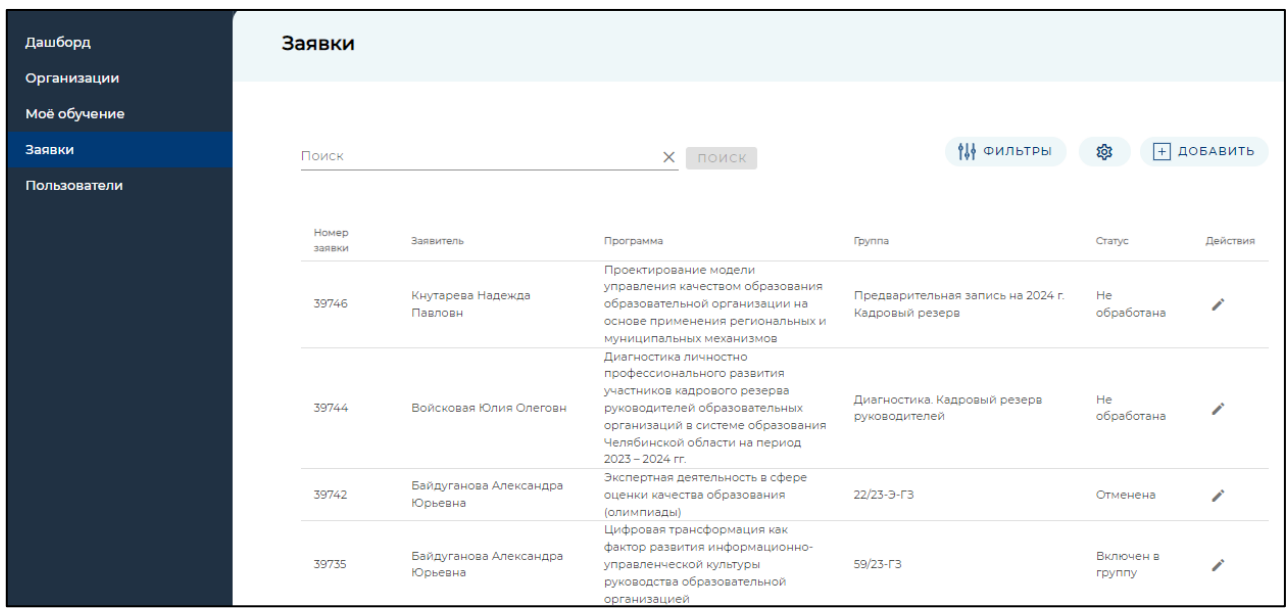

*Рисунок 9*

3. В открывшемся окне, во вкладке «Сведения о заявке» необходимо либо «Одобрить» заявку, либо «Отменить», нажав для этого кнопки с соответствующей надписью (*Рисунок 10*). Обязательно перепроверьте сведения о курсах, куда записывается педагог.

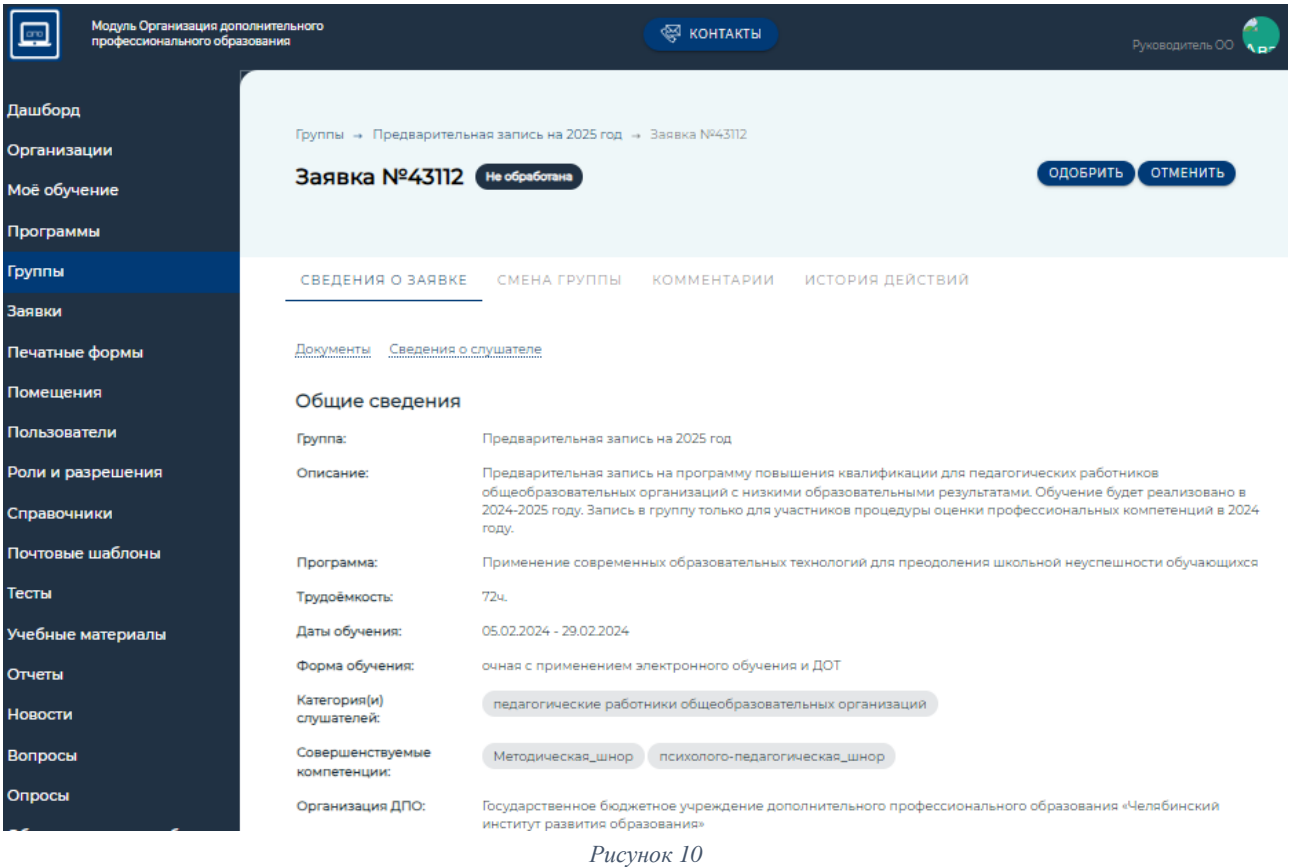

*Примечание: при Одобрении/Отмене заявки, если есть необходимость, можете оставить комментарий, открыв вкладку «Комментарии», который будет доступен для прочтения заявителю.*

После одобрения / отмены заявки, статус заявки поменяется на «Подтверждено руководителем ОО» / «Отменена», соответственно.

## **Инструкция участника для работы в модуле «Организация ДПО» при проведении оценки профессиональных компетенций педагогических работников общеобразовательных организаций с низкими образовательными результатами в 2024 году**

1. Вход в модуль «Организация дополнительного профессионального образования» ГИС «Образование в Челябинской области» (далее – модуль «Организация ДПО») осуществляется по ссылке [https://dpo.edu-74.ru/.](https://dpo.edu-74.ru/)

На главной странице модуля «Организация ДПО», в правом верхнем углу, необходимо нажать на кнопку с надписью «Личный кабинет» и выполнить вход на сайт («Войти как работник образовательной организации») (*Рисунок 1*).

*Примечание: Вход в модуль «Организация ДПО» осуществляется через ГОСУСЛУГИ.*

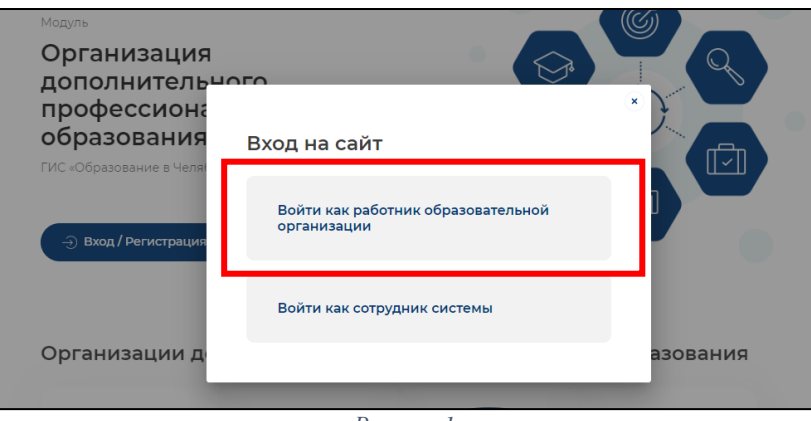

*Рисунок 1*

2. Нажав на соответствующую строку, пользователь попадает в окно единого информационного пространства муниципального образования в ГИС «Образование в Челябинской области» (*Рисунок 2).*

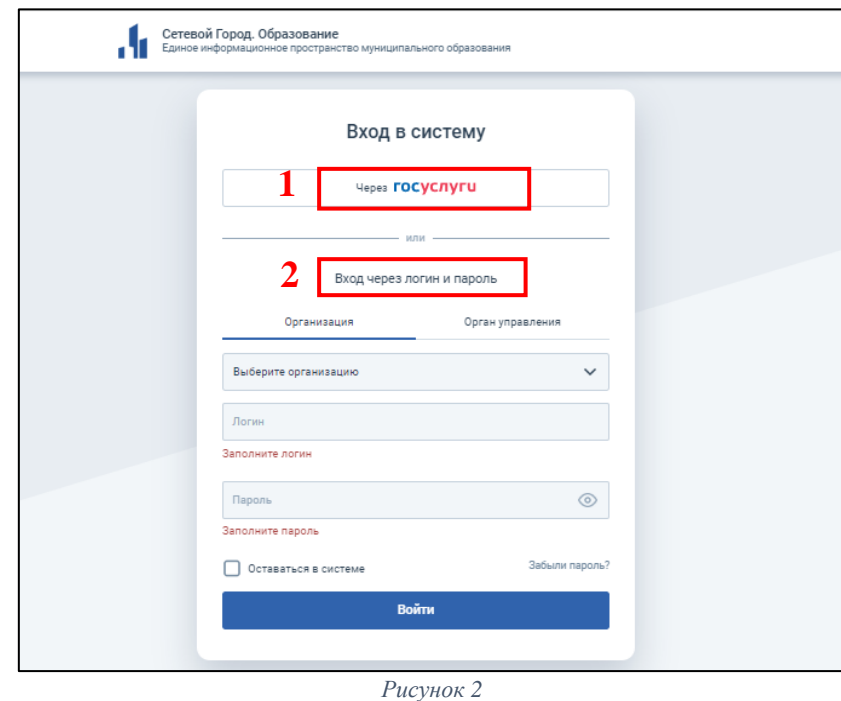

3. Авторизация пользователя в модуле «Организация ДПО» осуществляется через *портал «Госуслуги»* – необходимо нажать на кнопку «через Госуслуги», после чего открывается старница единой системы идентификации и аутентификации, на которой необходимо выбрать «Вход для педагогов и сотрудников», дклее заполнить все соотвествующие строки и нажать кнопку «Войти» *(Рисунок 3).*

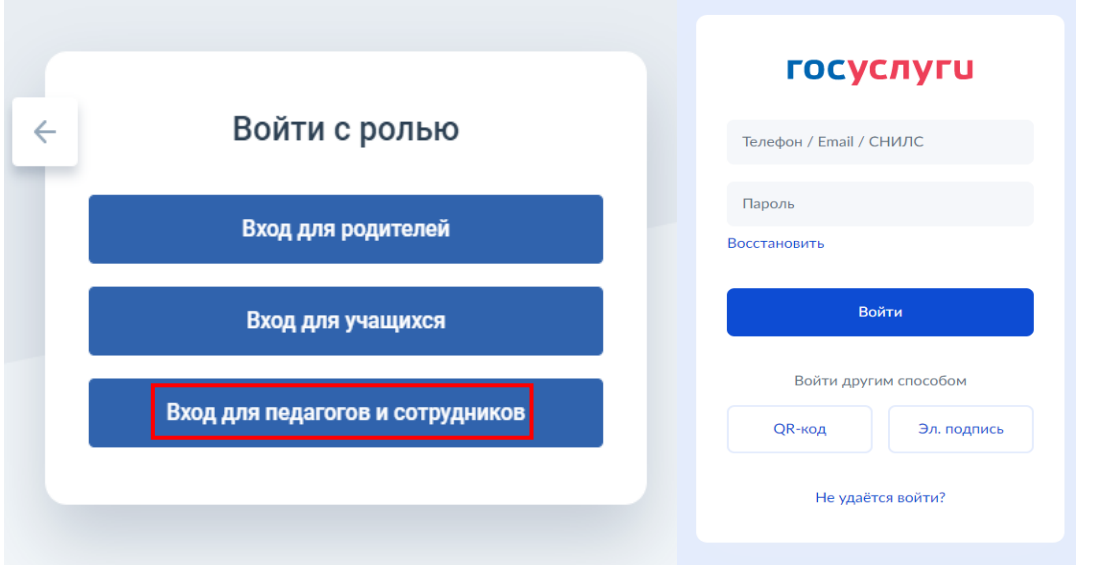

*Рисунок 3*

4. Если вход осуществляется впервые − необходимо ознакомиться с Согласием на обработку персональных данных и нажать «Ознакомился» - «Закрыть» *(Рисунок 4).*

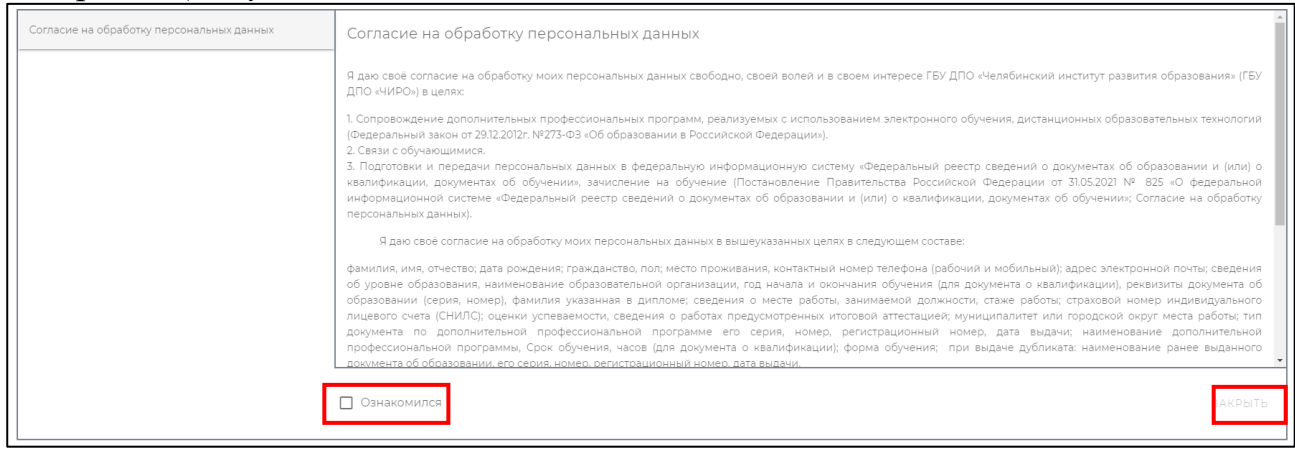

*Рисунок 4*

5. Далее, в верхнем правом углу, будут отображены ваши ФИО и статус участника (*Рисунок 5*).

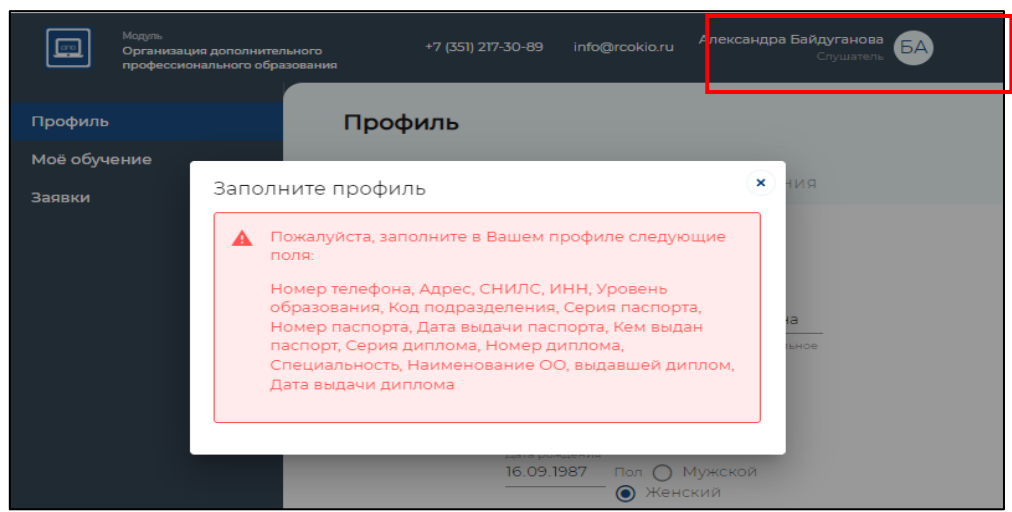

*Рисунок 5*

*Примечание: Обратите внимание! Профиль участника заполняется администратором модуля «Сетевой Город. Образование» в вашей образовательной организации. Данные из карточки педагогического работника модуля «Сетевой Город. Образование» автоматически переносятся в модуль «Организация ДПО».*

*ВАЖНО! Для дальнейшей работы, пользователь должен закрыть информационное окно «Заполнить профиль» и продолжить работу, согласно инструкции.*

#### **Подача заявки на оценку профессиональных компетенций**

1. На главной странице, в левом верхнем углу, нажать на иконку модуля (1), затем, выбрать раздел «Оценка компетенций» (2), подраздел в соответствии с необходимой категорией участника «*Оценка профессиональных компетенций педагогических работников общеобразовательных организаций с низкими образовательными результатами в 2024 году*» и нажать (*Рисунок 6*).

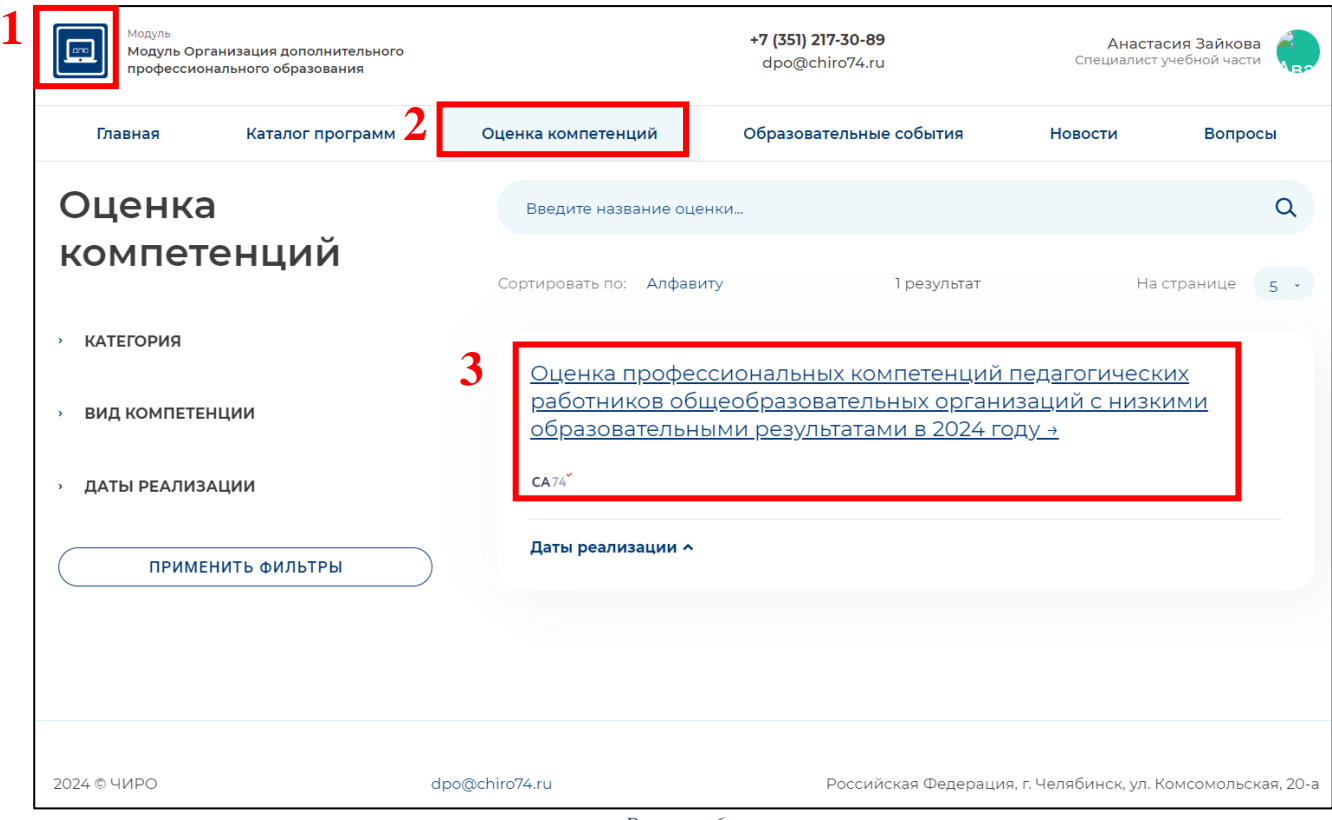

*Рисунок 6*

2. Для подачи заявки на оценку профессиональных компетенций, необходимо выбрать **учебный предмет** и нажать на кнопку с надписью «Записаться» (*Рисунок 7*).

*Примечание: Обратите внимание! Заявку необходимо подавать только по одному учебному предмету.*

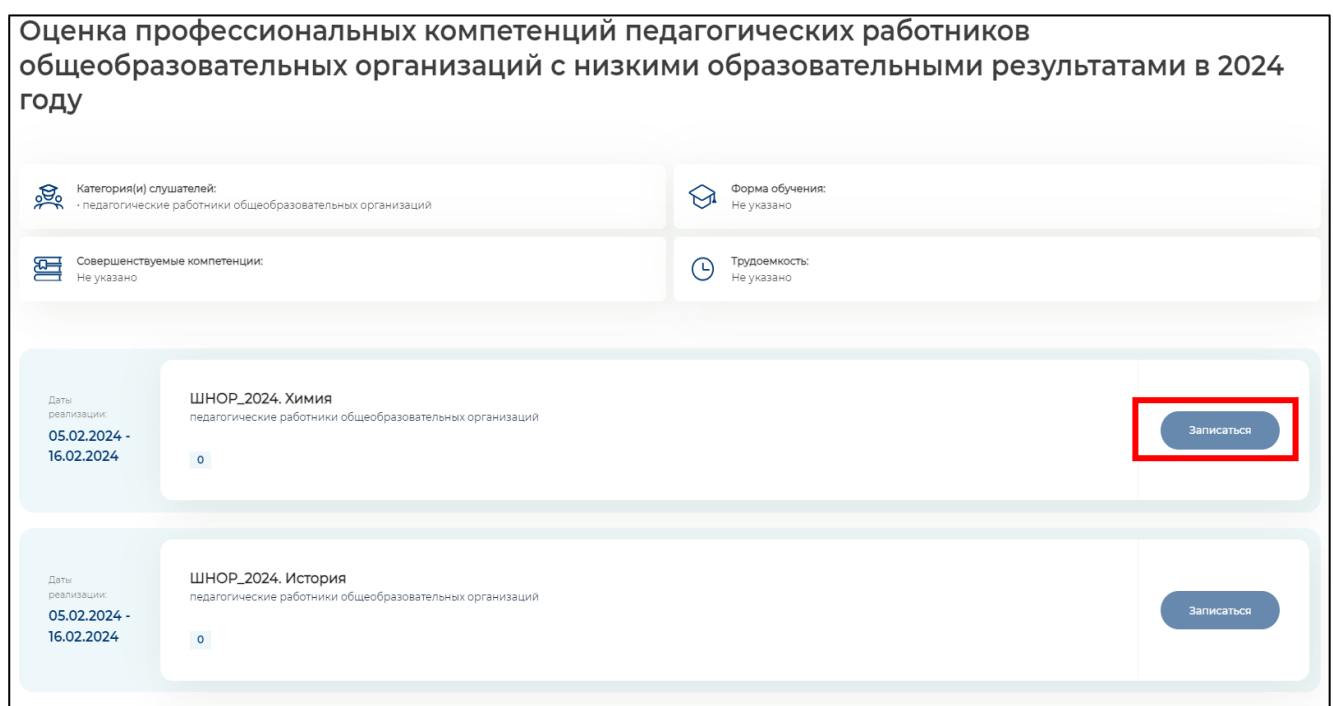

*Рисунок 7*

*Примечание: Обратите внимание! В открывшемся подразделе вы можете ознакомиться с основной информацией об оценке профессиональной компетенции и т.п. Убедиться в верном выборе категории слушателей.*

3. Далее, вы увидите информационное окно, подтверждающее успешность создания заявки (*Рисунок 8*).

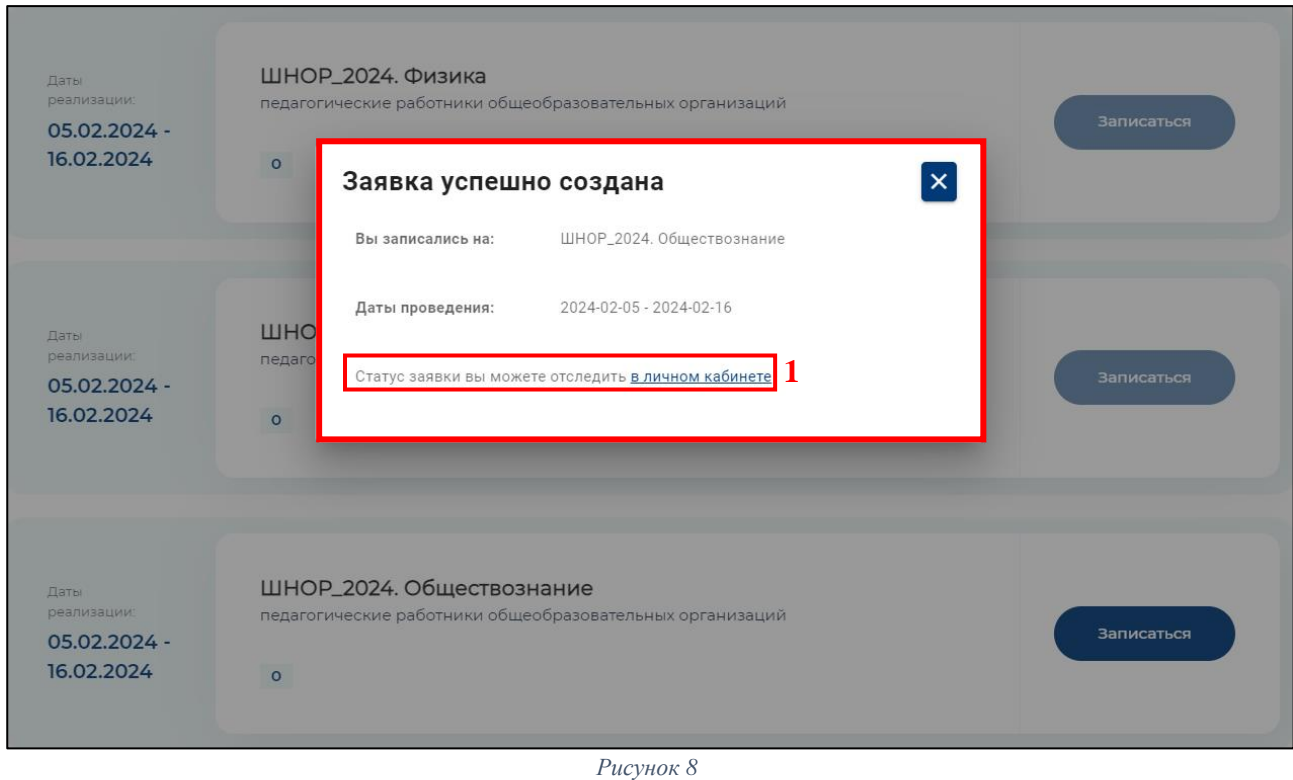

*Примечание: Обратите внимание! Для отслеживания статуса заявки вам необходимо вернуться в личный кабинет по ссылке (1) на Рисунке 8.*

4. Далее, откроется раздел «Заявки» в вашем личном кабинете, необходимо нажать на кнопку с надписью «Подробнее» (*Рисунок 9*) (1).

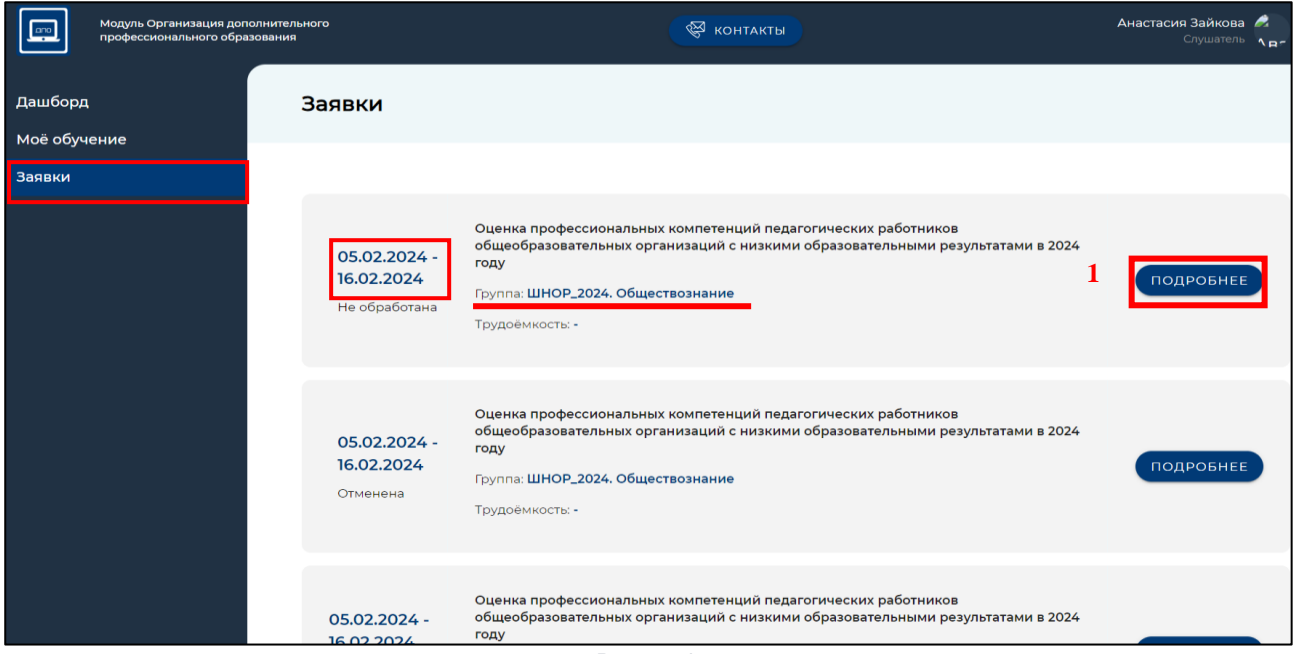

*Рисунок 9*

5. В открывшемся окне вы увидите подробную информацию о вашей заявке: статус, название процедуры, даты проведения и т.д. (*Рисунок 10*).

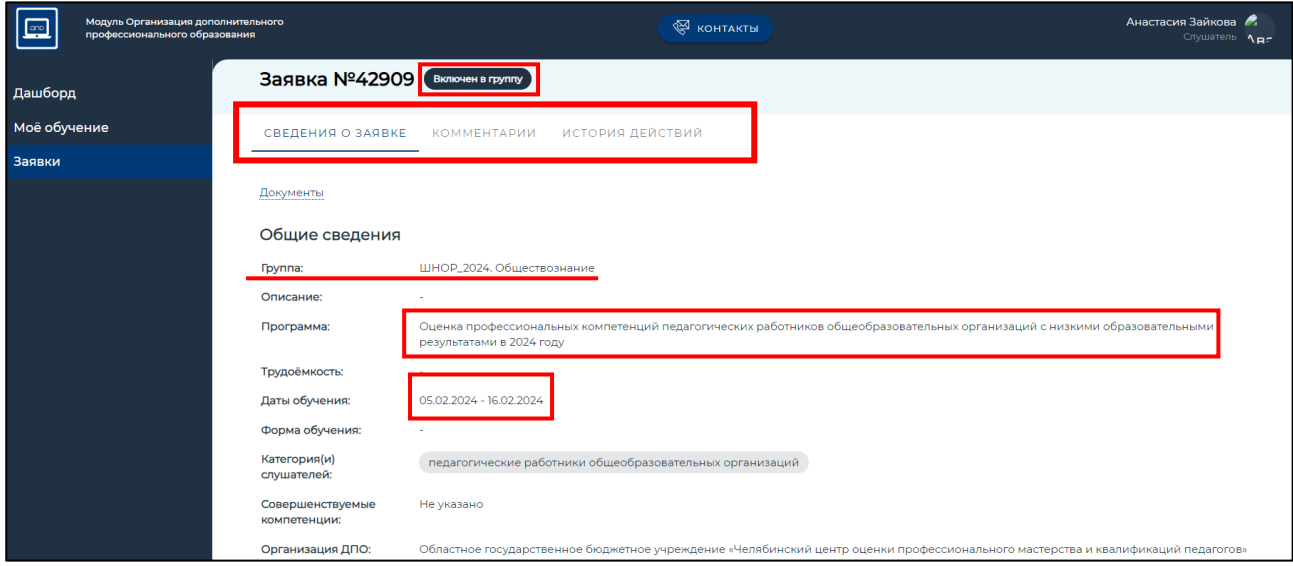

*Рисунок 10*

**Далее следует этап обработки заявки – процедура подтверждения, которая состоит из двух шагов:**

• *Подтверждение заявки директором образовательной организации – статус «Подтверждено руководителем ОО»;*

• *Подтверждение заявки сотрудником центра оценки и развития профессионального мастерства и квалификаций кадров системы образования ГБУ ДПО «ЧИРО»– статус «Включен в группу».*

Статус заявки участников:

«Не обработана» – не подтверждена руководителем (директором) ОО.

«Подтверждена руководителем ОО» – заявку видел и одобрил руководитель (директор) ОО.

«Отменена» – заявка может быть отклонена самим участником, руководителем ОО и работниками центра оценки и развития профессионального мастерства и квалификаций кадров системы образования ГБУ ДПО «ЧИРО»– (в связи с некорректной подачей заявки).

«Включен в группу» – подтверждена руководителем (директором) ОО и работниками центра оценки и развития профессионального мастерства и квалификаций кадров системы образования ГБУ ДПО «ЧИРО*»*

*Примечание: Чтобы начать оценку профессиональных компетенций, статус вашей заявки должен быть – «Включен в группу».*

*ВАЖНО! Доступ к диагностической работе откроется 05.02.2024 в 9:00 часов.*

#### **Алгоритм работы с диагностической работой**

1. В личном кабинете пользователя необходимо выбрать раздел «Моё обучение» (меню слева) *(Рисунок 11)* (1) и далее выбрать вкладку «Оценка компетенций» *(Рисунок 11)* (2) в верхней строке раздела.

2. Для начала работы необходимо выбрать «Оценка профессиональных компетенций педагогических работников общеобразовательных организаций с низкими образовательными результатами в 2024 году» *(Рисунок 11)* (3).

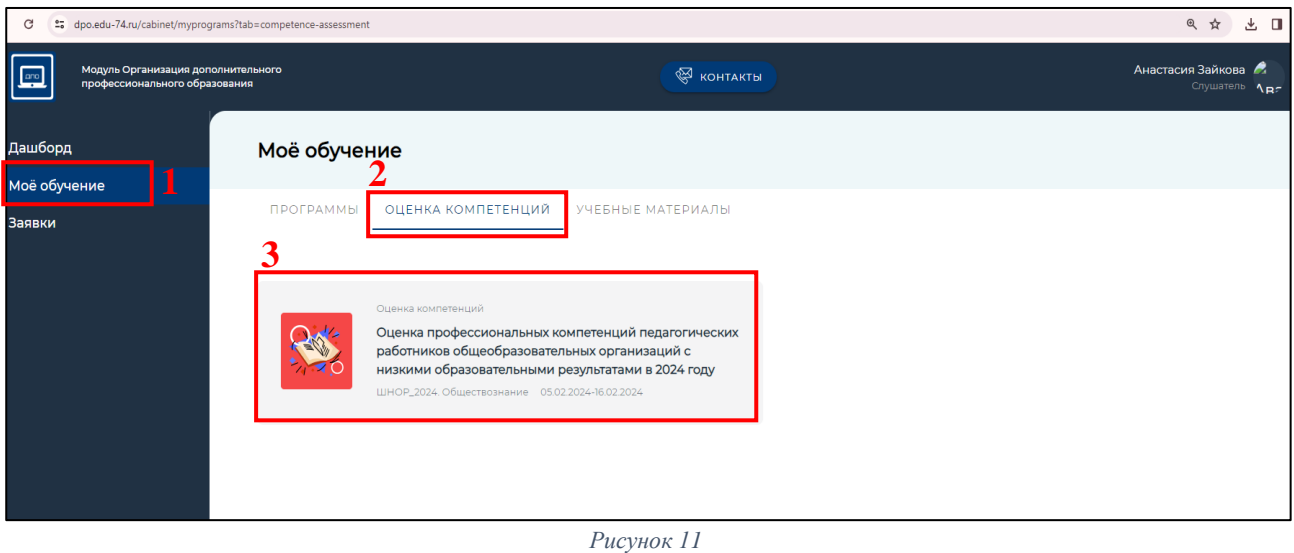

*Рисунок 11*

3. В открывшемся окне представлены: инструкция по выполнению *1 о* работы, Общие сведения (контекстные данные) для заполнения, демонстрационный вариант и 4 раздела диагностической работы (*Рисунок 12*). *1*  $\mathfrak u$ ционный вари сведения Обшие

**Важно!** *Все задания в каждом разделе должны быть выполнены полностью.* ( (  $\ddot{\phantom{1}}$ задания <sub>(</sub>

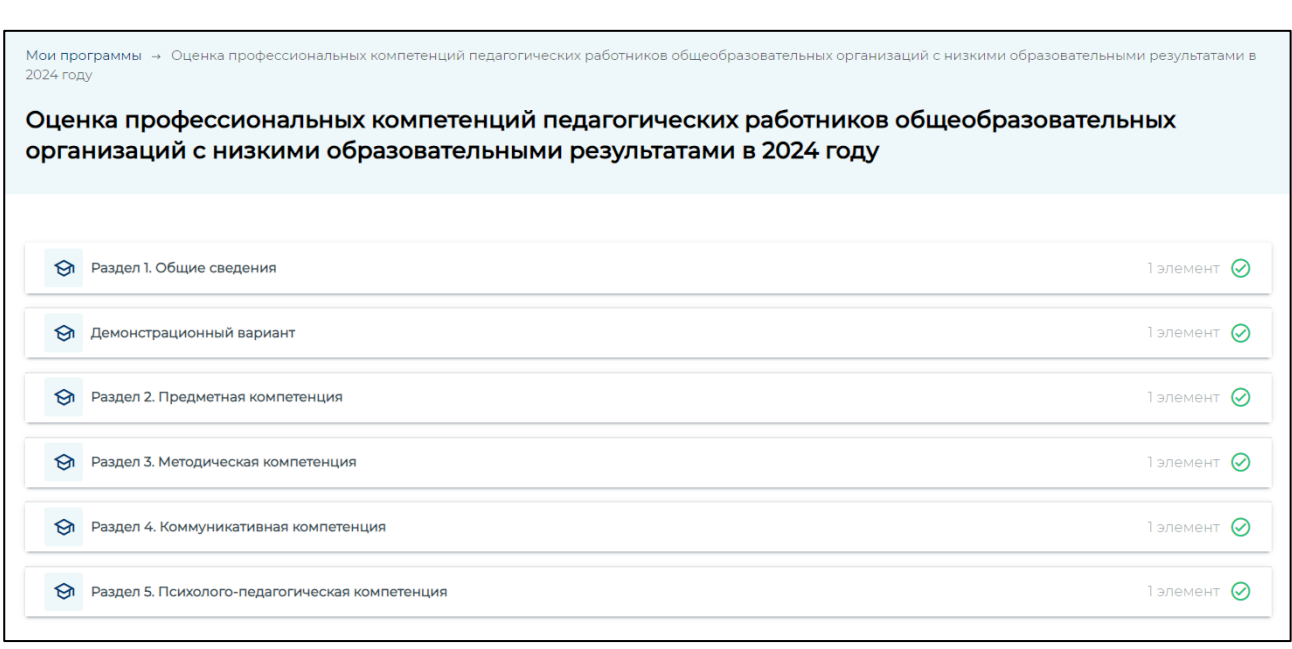

*Рисунок 12*

4. Для того, чтобы приступить к выполнению диагностической работы, необходимо ознакомиться с «Инструкцией по выполнению диагностической работы», которая расположена в Разделе 1. «Общие сведения (контекстные данные)» (*Рисунок 13*). После ознакомления с Инструкцией, приступаем к заполнению Общих сведений (контекстных данных).

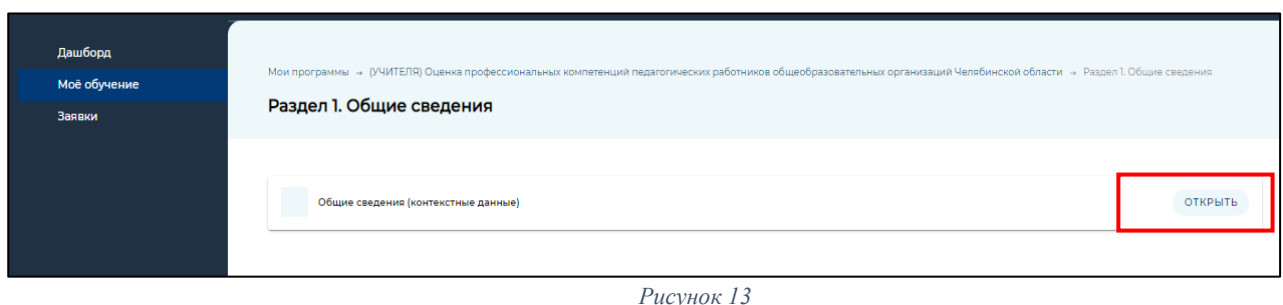

5. В открывшемся окне необходимо заполнить Общие сведения (контекстные данные) и по итогу заполнения нажать «Завершить» *(Рисунок 14).*

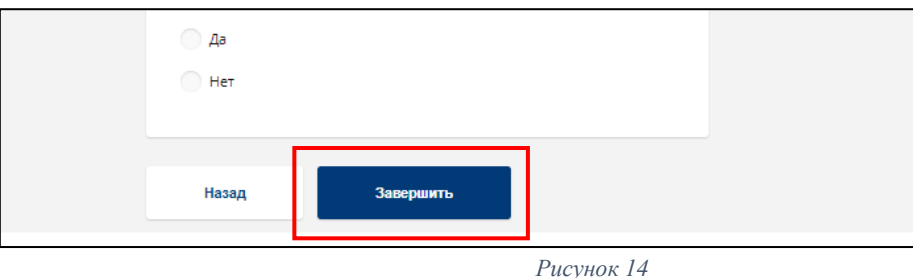

6. Для того, что приступить к работе с демонстрационным вариантом и заполнению 4-х разделов диагностической работы, необходимо сначала вернуться на шаг назад, нажав на гиперссылку Раздел 1. «Общие сведения (контекстные данные)» (*Рисунок 15*).

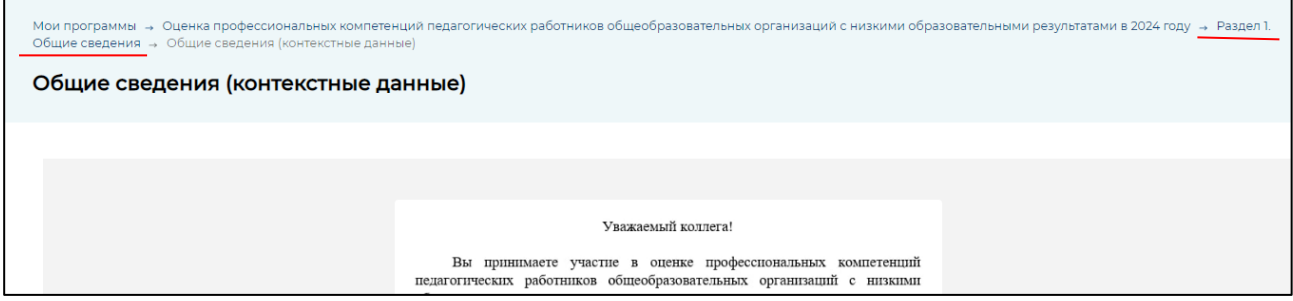

*Рисунок 15*

7. Затем, вернуться к выбору раздела, нажав на гиперссылку «Оценка профессиональных компетенций педагогических работников общеобразовательных организаций с низкими образовательными результатами в 2024 году» (*Рисунок 16*).

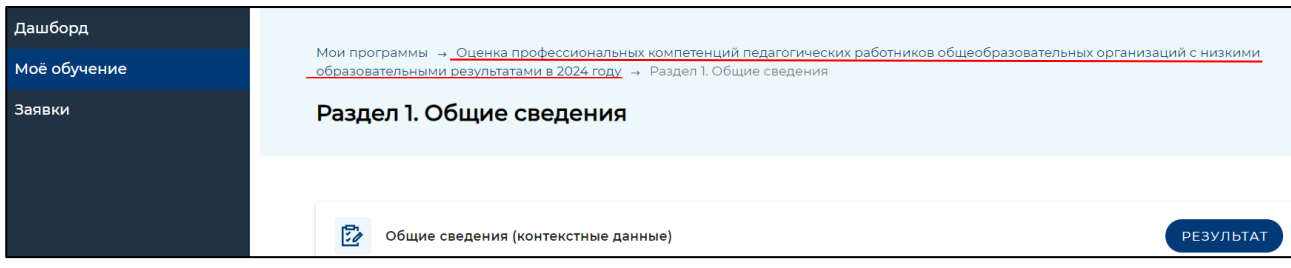

*Рисунок 16*

8. Далее, необходимо ознакомиться с «Демонстрационным вариантом», в котором представлены типы заданий, а именно:

выбор одного или нескольких ответов из выпадающего списка

перемещение ответов на вопросы с установлением корректной последовательности.

9. После того как ознакомились с «Демонстрационным вариантом», необходимо приступить к выполнению диагностической работы, состоящей из 4-х разделов:

Раздел 2 – Предметная компетенция

Раздел 3 – Методическая компетенция

Раздел 4 – Коммуникативная компетенция

Раздел 5 – Психолого-педагогическая компетенция

Для того что бы начать работу с каждым разделом, необходимо нажать «Открыть» (*Рисунок 17*).

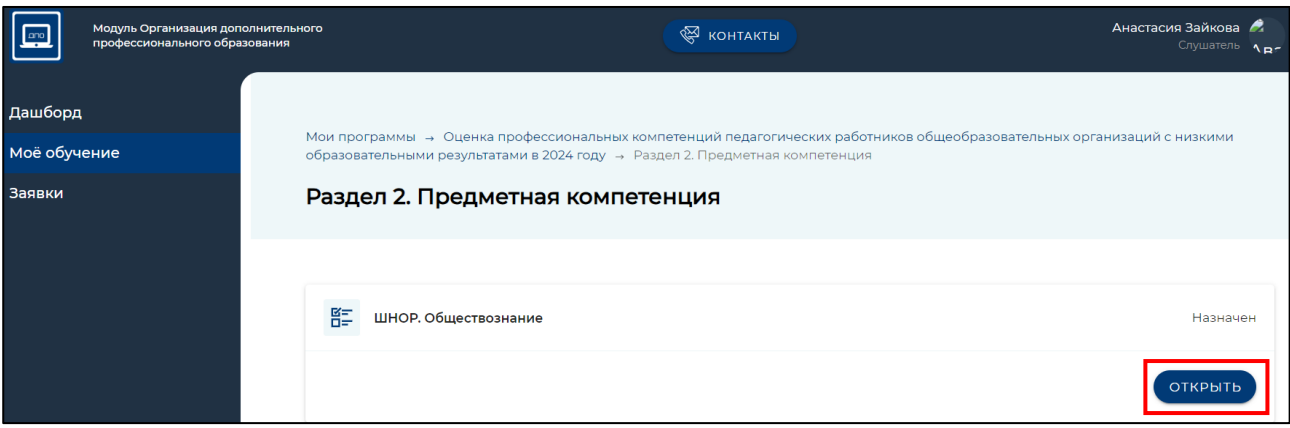

#### *Рисунок 17*

9. Чтобы приступить к заполнению раздела диагностической работы нажать кнопку «Начать». Необходимо ответить на все разделы и вопросы диагностичекой работы *(Рисунок 18).* 

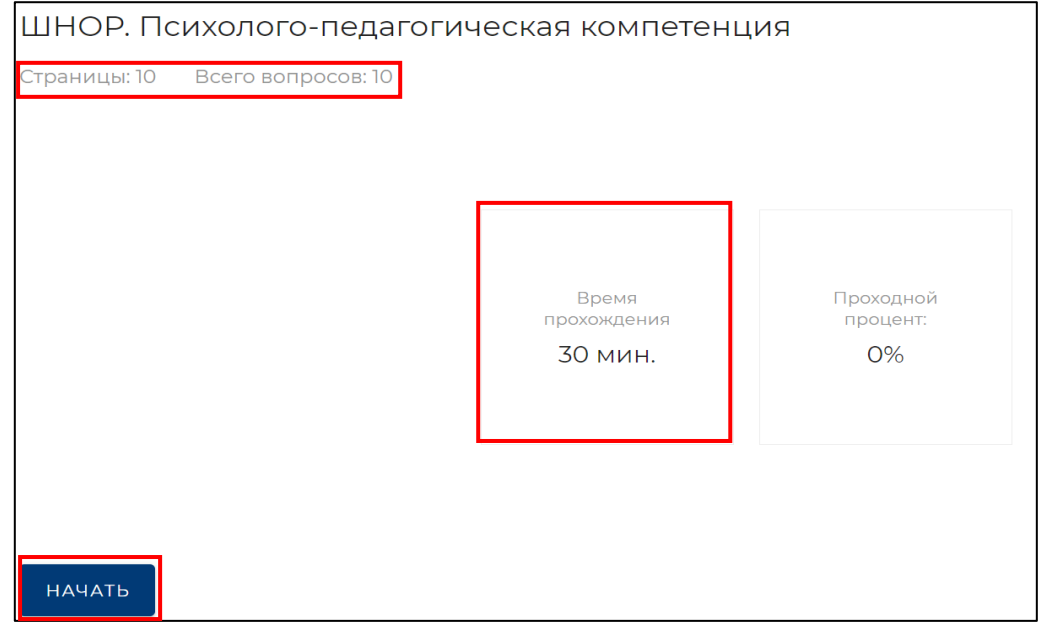

*Рисунок 18*

10. Для перехода к следующему вопросу раздела нажать кнопку «Далее» *(Рисунок 19).*

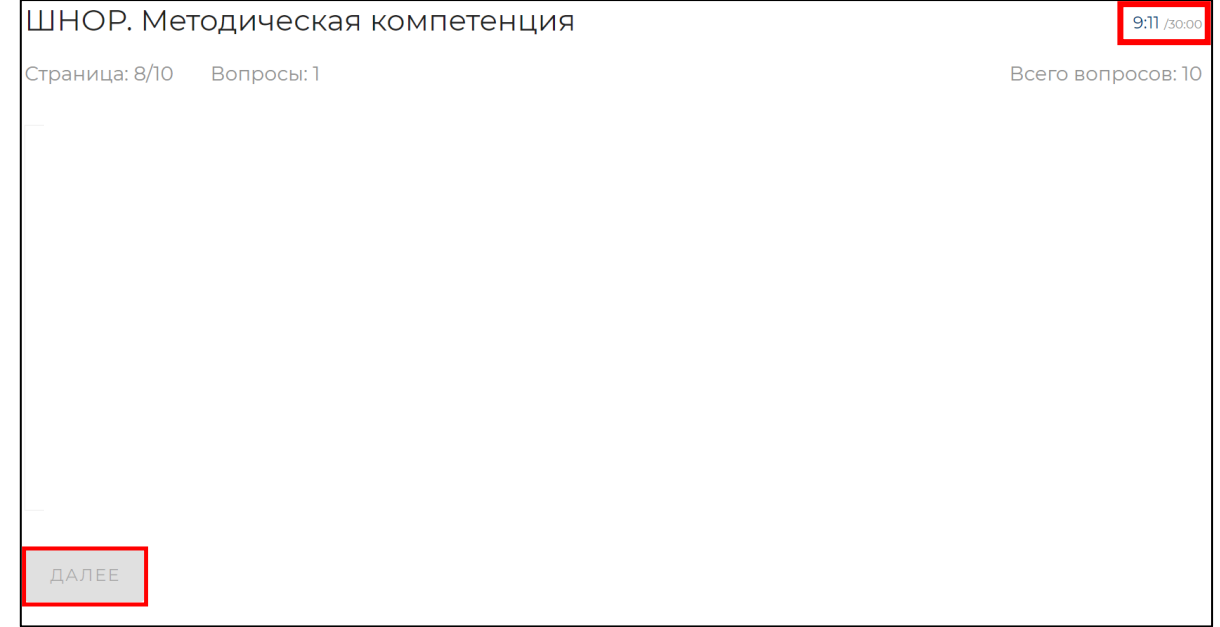

*Рисунок 19*

*Примечание: каждый участник проходит оценку один раз, участнику не рекомендуется при прохождении выходить из системы. Время прохождения ограничено. Время и количество вопросов отображается в правом верхнем углу* (*Рисунок 19). Необходимо ответить на каждое задание, так как вернуться к нему будет невозможно.*

11. По итогу заполнения каждого раздела нажать «Завершить» *(Рисунок 20).*

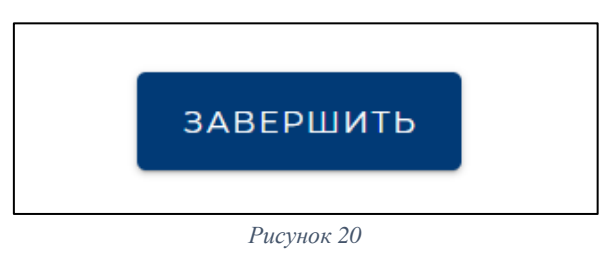

12. По итогу выполнения каждого раздела диагностической работы будет показан «Результат» *(Рисунок 21).*

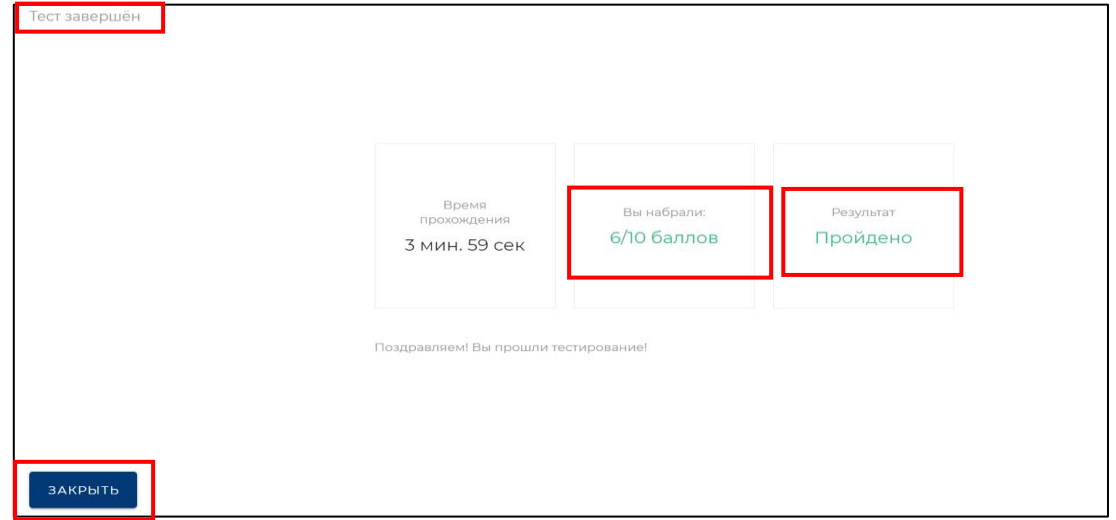

*Рисунок 21*

### **Выбор формального маршрута: подача заявки на дополнительную профессиональную программу повышения квалификации (предварительная запись на 2025 год)**

После авторизации в модуле «Организация ДПО» в личном кабинете в левом меню страницы выберите раздел «Дашборд» (*Рисунок 22*). Нажмите на кнопку «Подробная информация», расположенную в поле «Оценка компетенций».

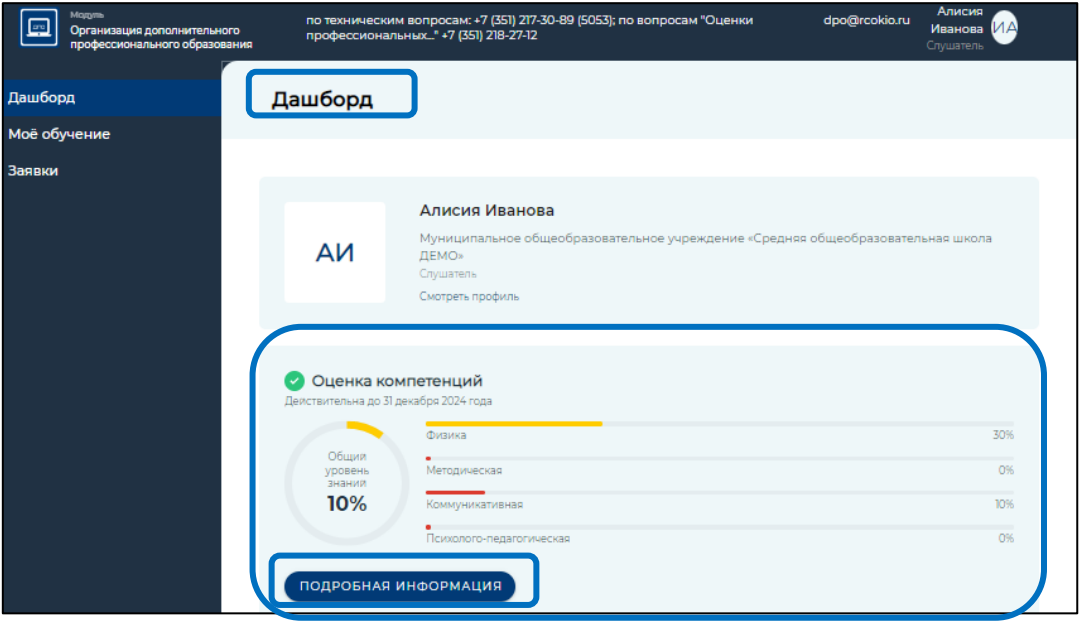

*Рисунок 22. Раздел «Дашборд»*

В открывшемся окне «Оценка компетенций» *(Рисунок 23)* во вкладе «Все программы» представлены программы повышения квалификации, рекомендуемые пользователю, для восполнения дефицитов, выявленных в рамках процедуры оценки профессиональных компетенций. Необходимо ознакомиться с предложенными программами повышения квалификации, и выбрать для себя оптимальный вариант.

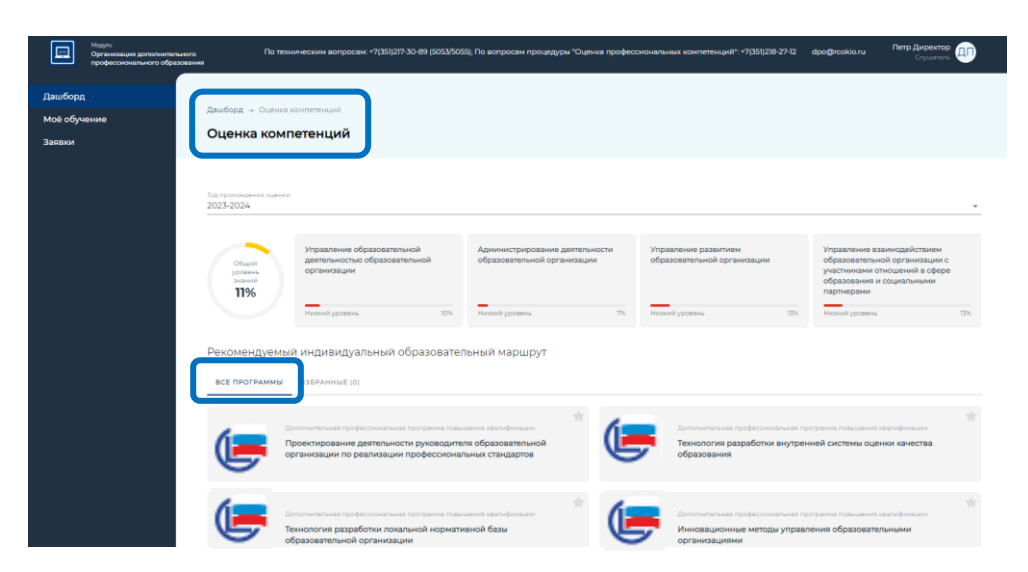

*Рисунок 23. Рекомендуемый индивидуальный образовательный маршрут* 

Для подачи заявки на выбранную программу необходимо нажать на наименование программы и, в открывшемся окне, в его нижней части, выбрать группу **«Предварительная запись на 2025 год (ШНОР)»** и нажать на кнопку «Записаться» (*Рисунок 24*)

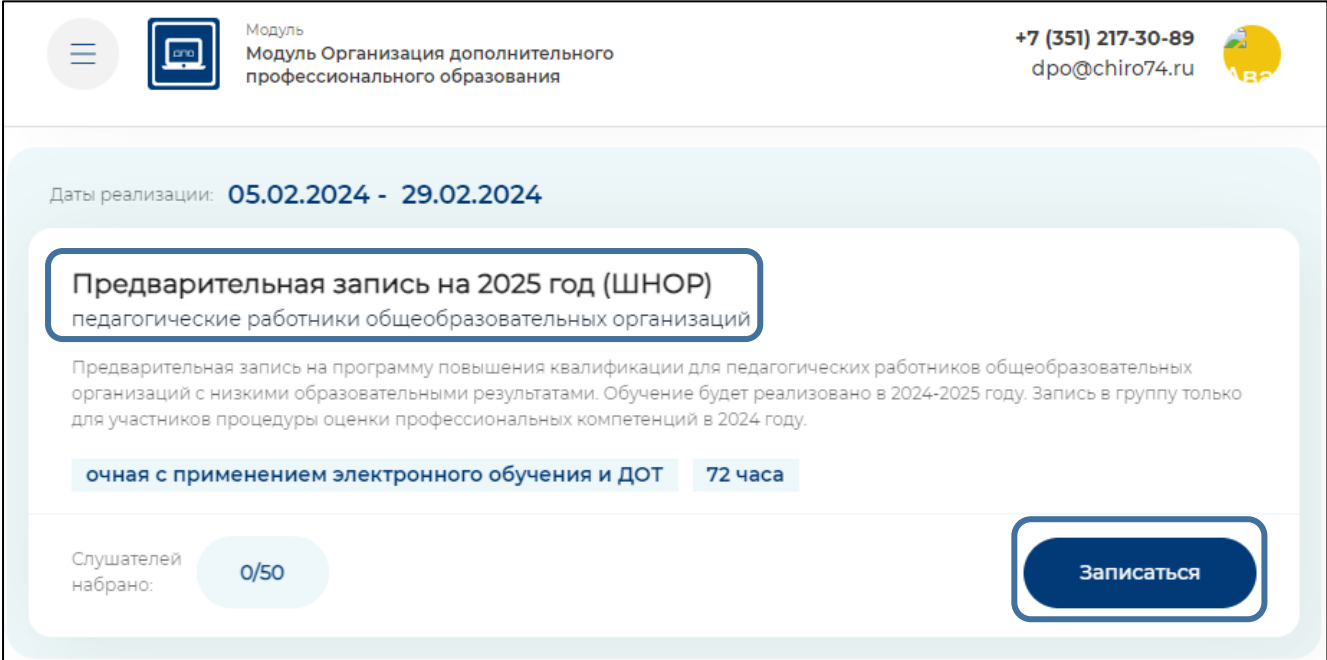

*Рисунок 24. Предварительная запись на 2025 год*

Далее, вы увидите информационное окно, подтверждающее успешность создания заявки (*Рисунок 25*)

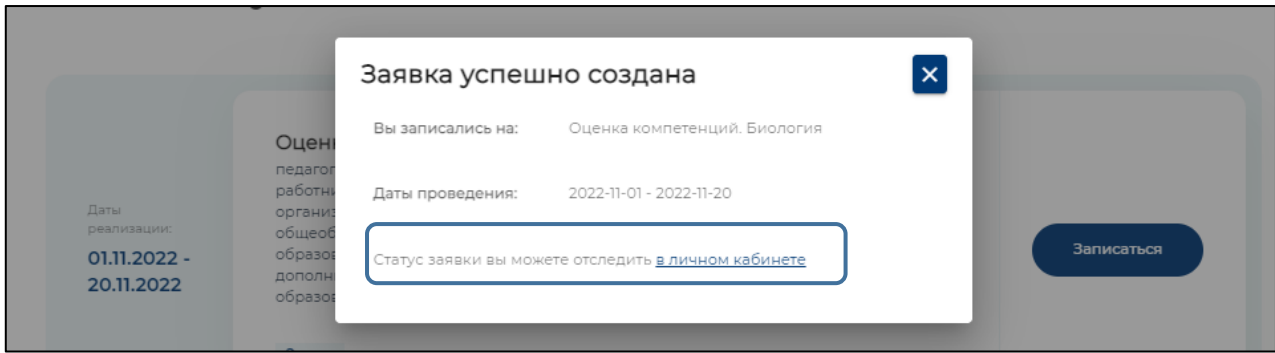

*Рисунок 25. Информационное окно «Заявка успешно создана»*

*Примечание: Обратите внимание! Для возможности отслеживания статуса заявки вам необходимо вернуться в личный кабинет по ссылке*

В личном кабинете, выбрав раздел «Заявки», в меню слева, необходимо нажать на иконку с надписью: «Подробнее» в строке с заявкой. В открывшемся окне вы увидите информацию о статусе заявки (рядом с номером заявки), краткую информацию о дополнительной профессиональной программе, на которую эта заявка подана (*Рисунок 26*)

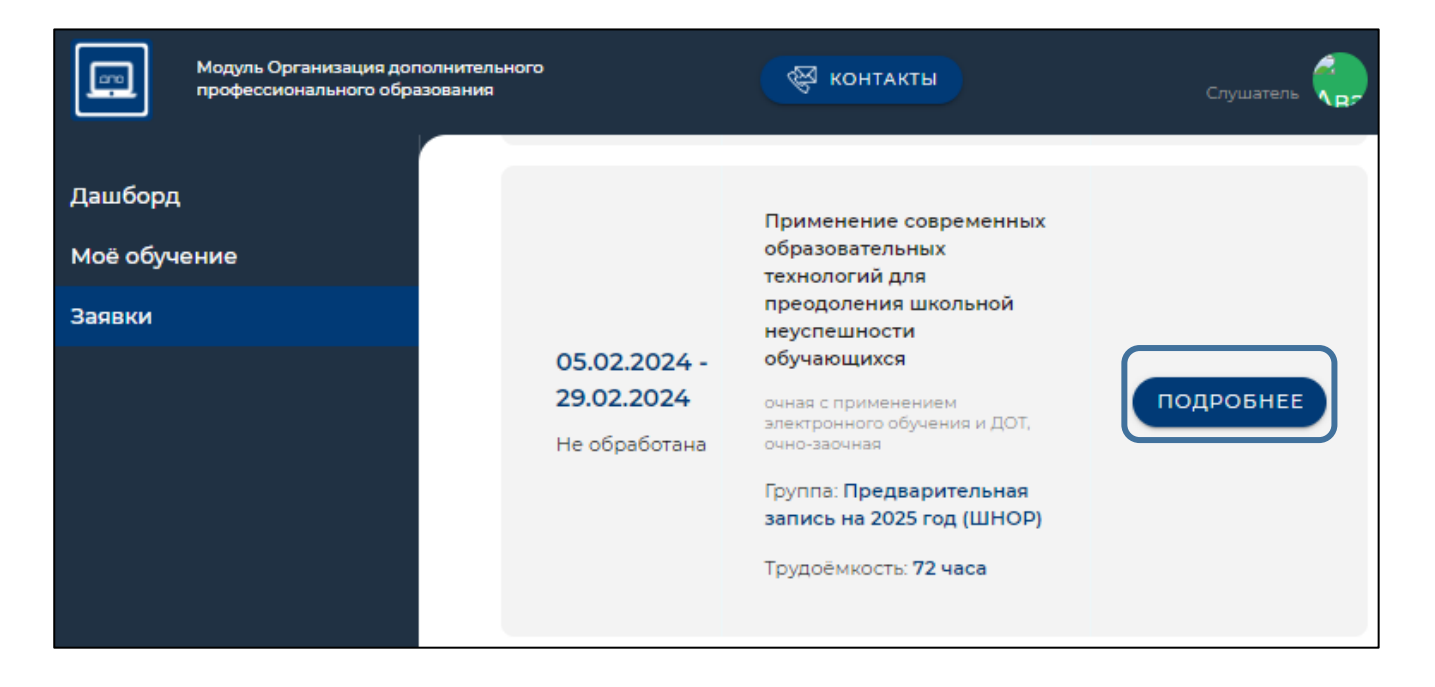

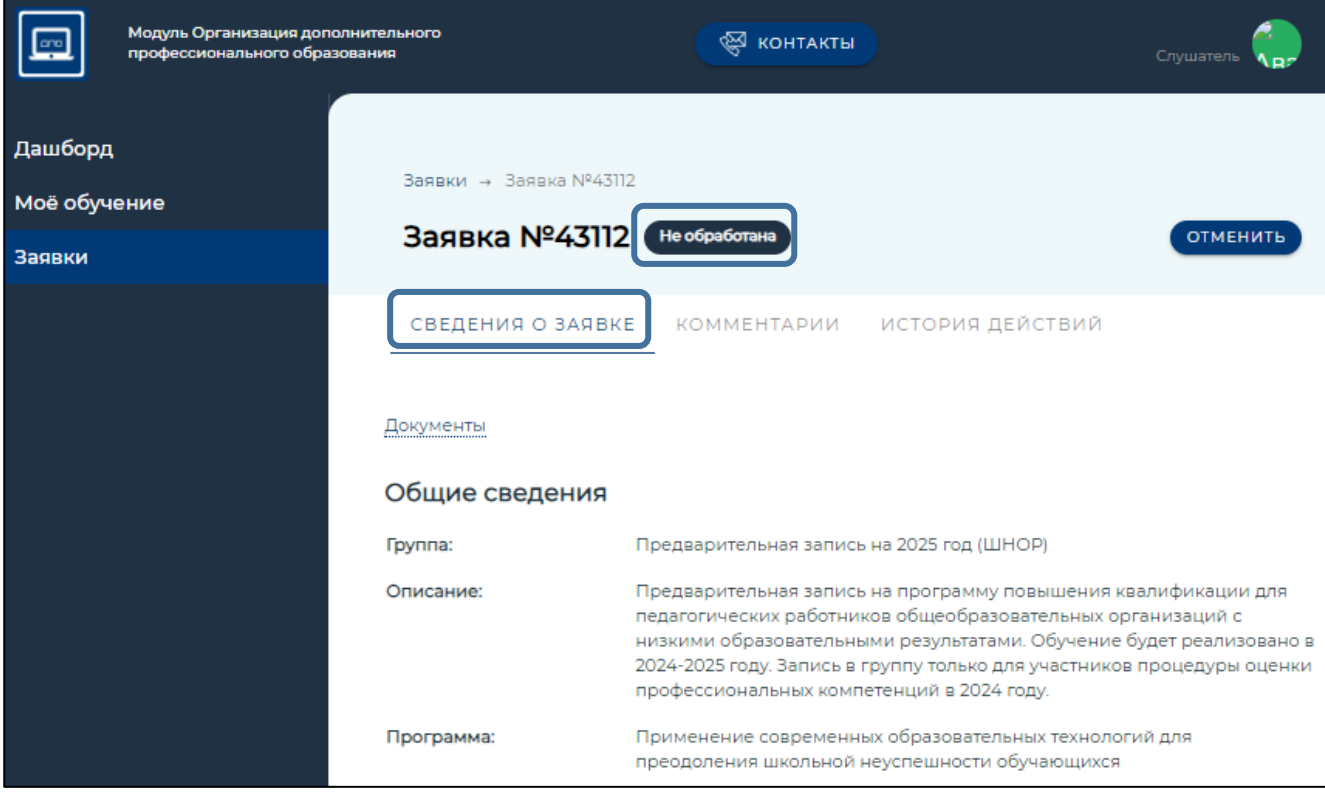

*Рисунок 26. Раздел «Заявки». «Подробнее»*

**Далее следует этап обработки заявки – процедура подтверждения, которая состоит из двух шагов:**

• *Подтверждение заявки директором образовательной организации – статус «Подтверждено руководителем ОО»;*

• *Подтверждение заявки работником образовательной организации дополнительного профессионального образования – статус «Включен в группу».*

Статус заявки участников:

«Не обработана» – не подтверждена руководителем (директором) ОО.

«Подтверждена руководителем ОО» – заявку видел и одобрил руководитель (директор) ОО.

«Отменена» – заявка может быть отклонена самим участником, руководителем ОО и работниками образовательной организации дополнительного профессионального образования.

«Включен в группу» – подтверждена руководителем (директором) ОО и работниками образовательной организации дополнительного профессионального образования.